## **Schritt 3: Uebersicht konfigurieren**

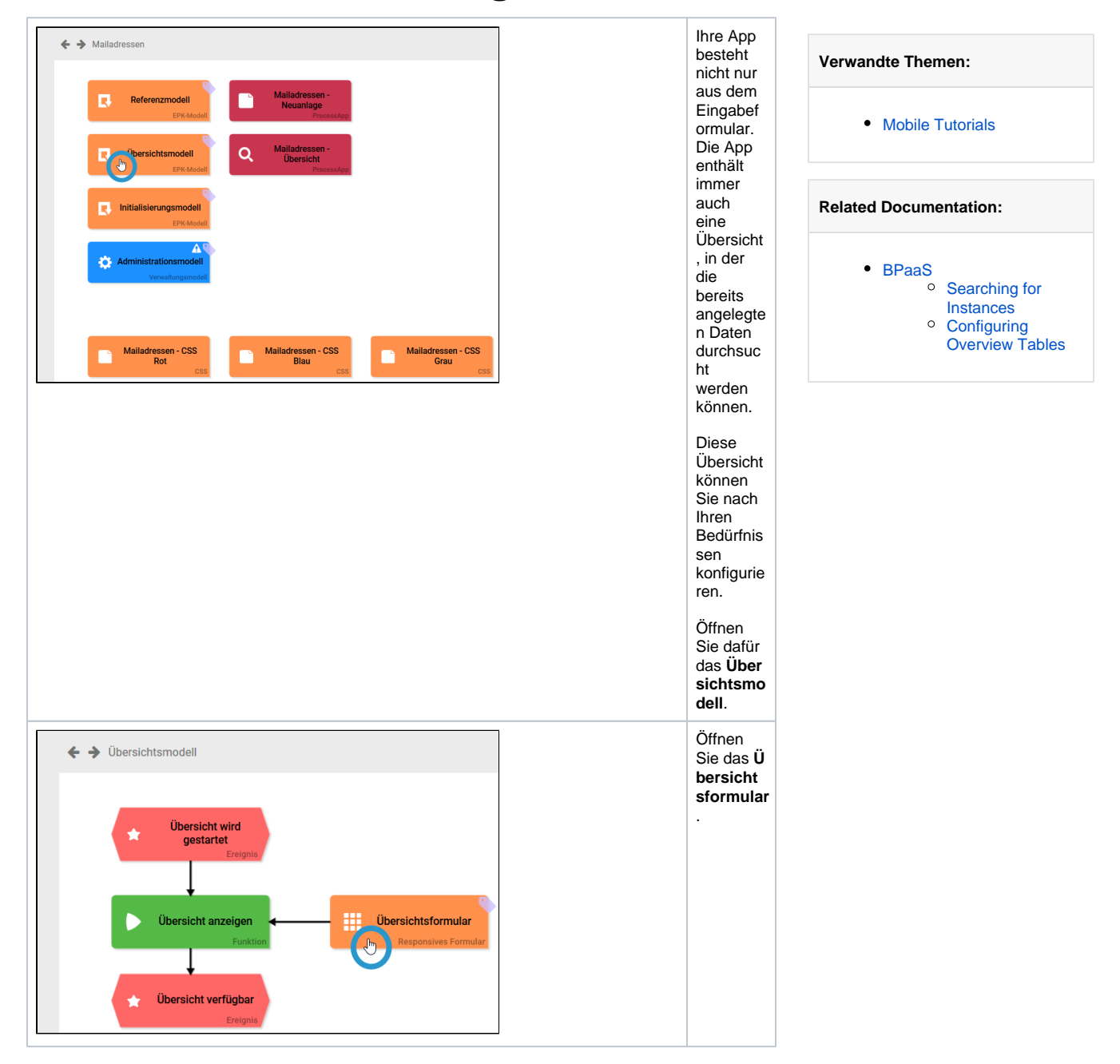

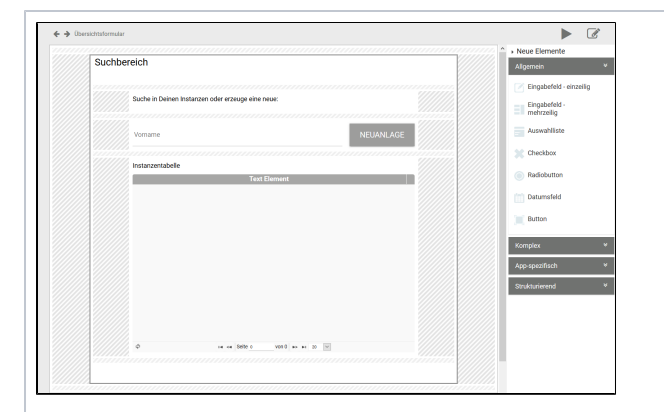

Genau wie das Eingabef ormular besteht das Über sichtsfor mular aus einem vorkonfig urierten Bereich. Angezeig t werden:  $\bullet$  das Grup pieru ngse leme nt  $S$ uch bere ich  $\bullet$  das **Bloc** kele  $ment$ Suc he in dein  ${\sf en}$ Inst anze n...  $\bullet$  das  $\ensuremath{\mathsf{E}}\ensuremath{\mathsf{ing}}$ abef eld T ext Ele ment  $\bullet$  der **Butt** on N eua nlag e  $\bullet$  die I nsta nzta belle Um die Übersicht verwende n zu können, muss die Instanzta belle nun für Ihre App angepass t werden. In der Tabelle werden später die in der App gespeich erten Instanzen angezeigt.

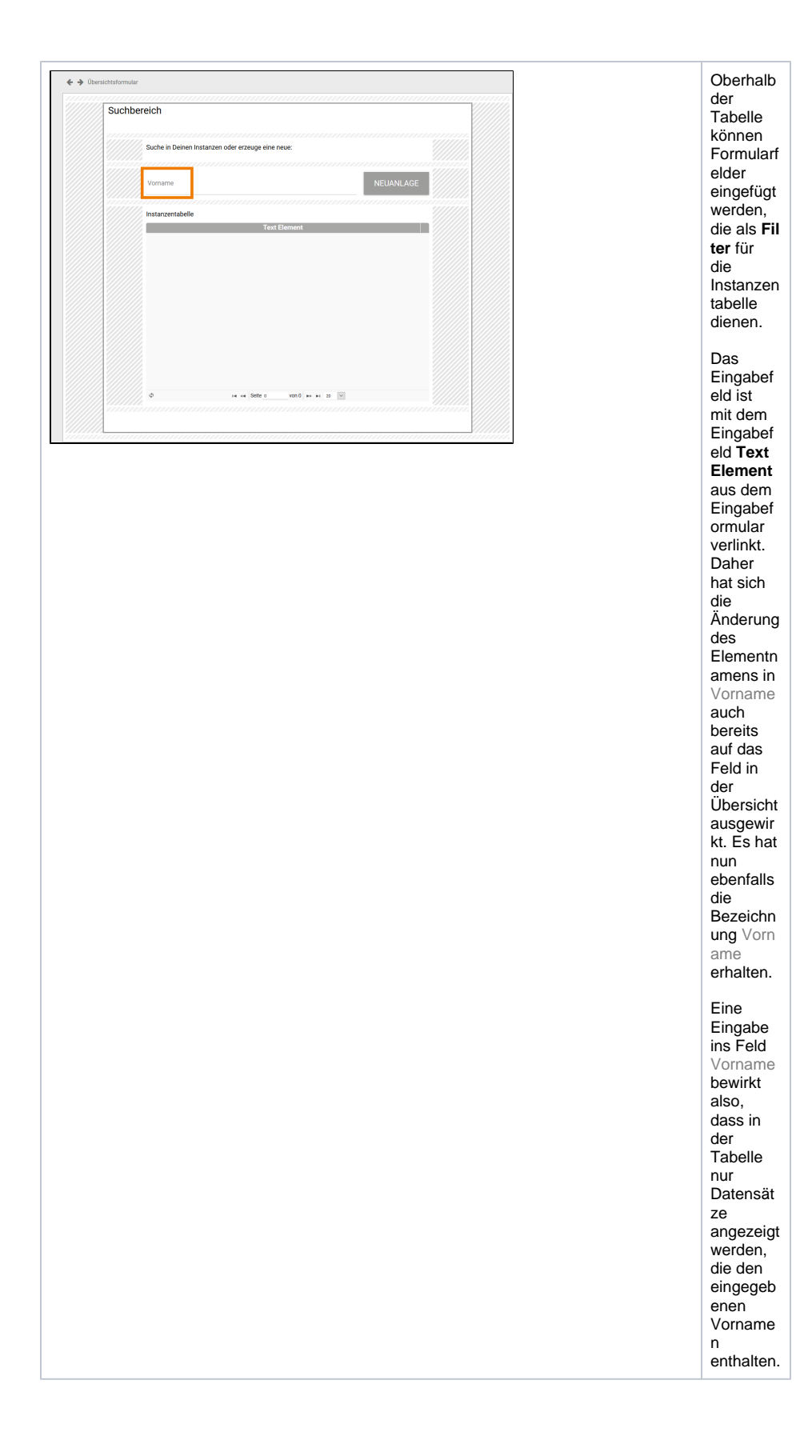

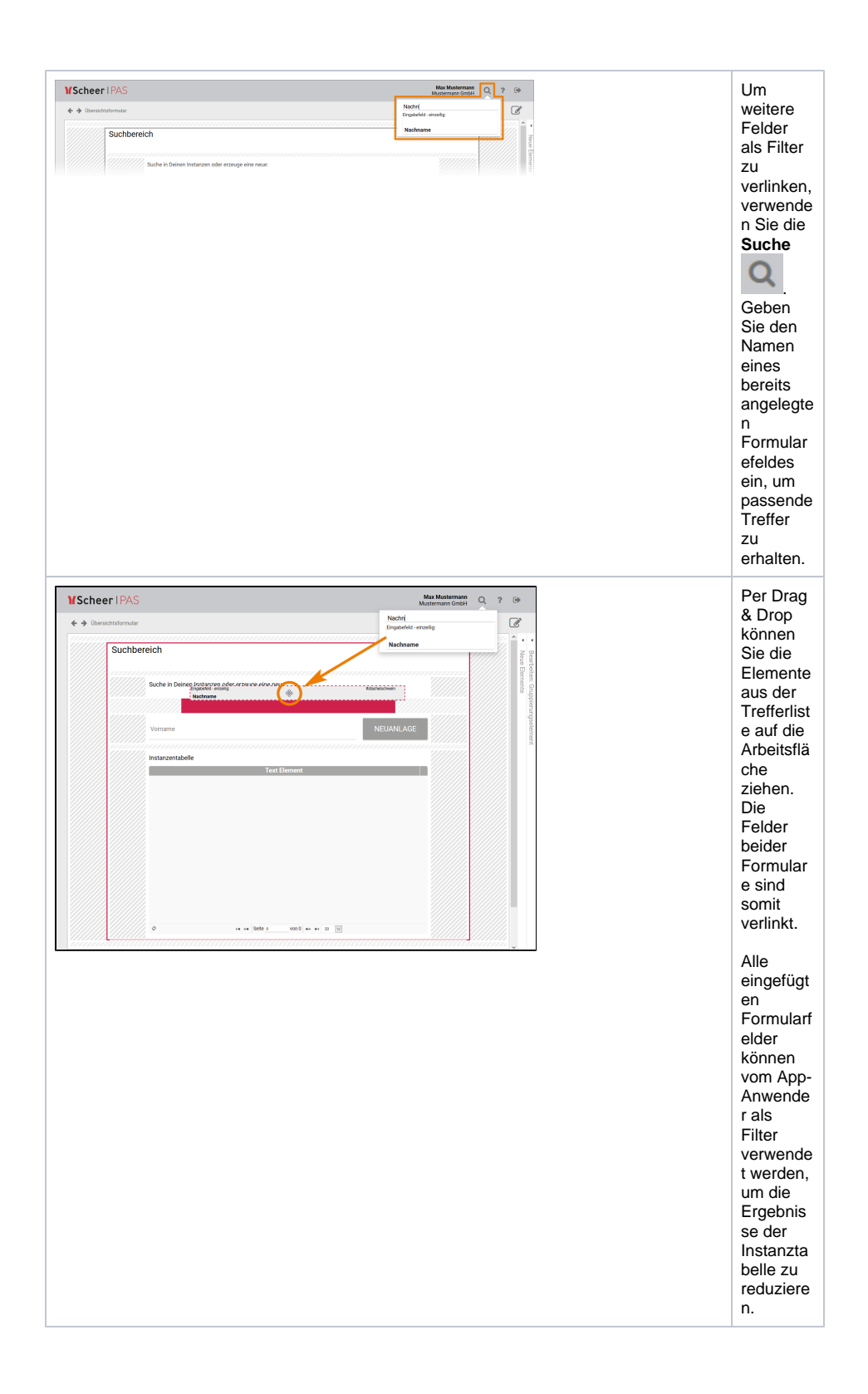

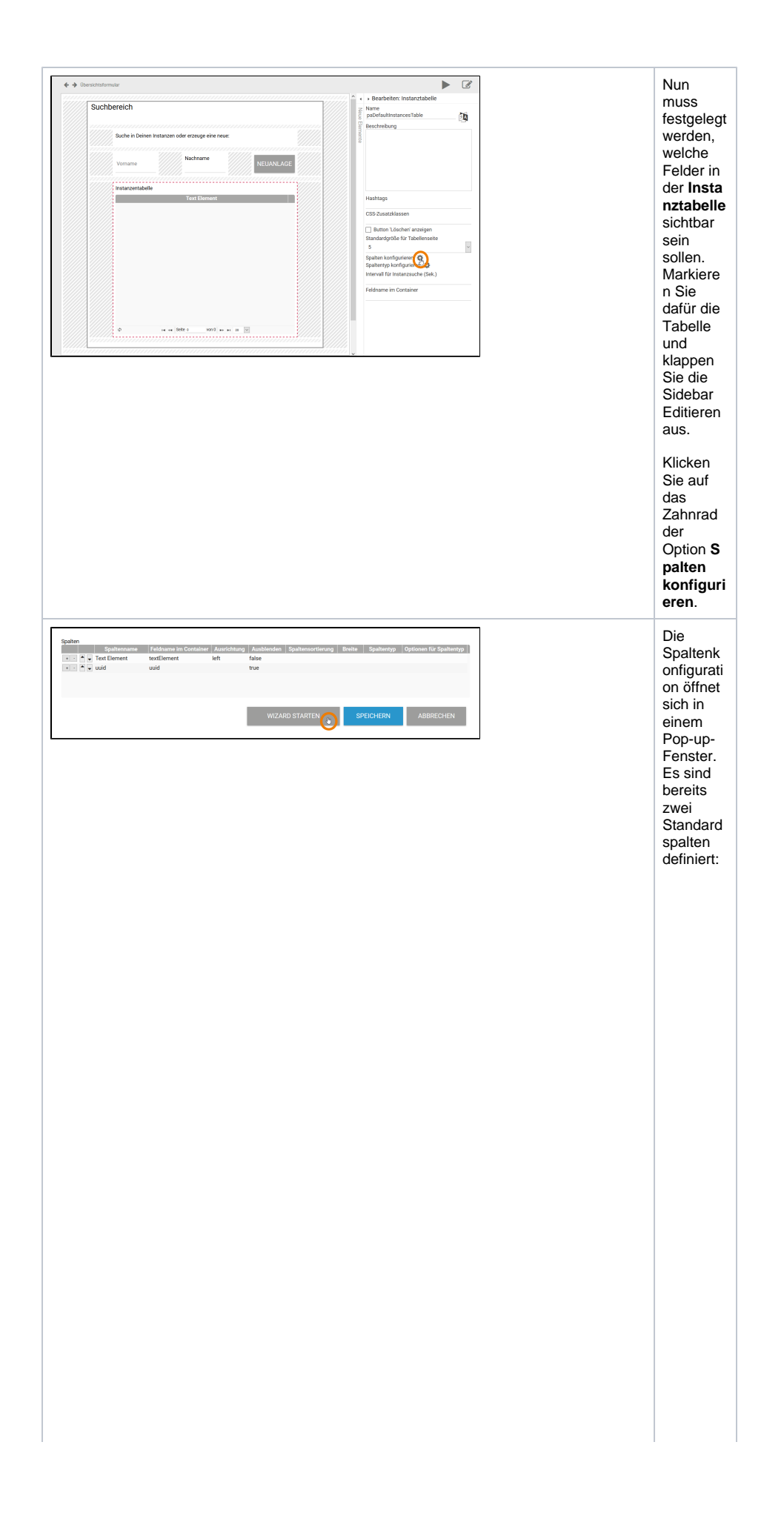

 $\bullet$  Text  $Ele$ men  $t - e$ ntspr icht dem vork onfig urier ten Eing abef eld in For mula r<br>Schr itt1  $\bullet$  uuid - für tech nisc he Zwe cke und stan dard mäßi g  $\frac{a}{2}$ eble ndet Hier können Sie die Instanzta belle der Übersicht nach Ihren Wünsche n konfigur ieren. Die Eingaben können Sie manuell vornehm en oder Sie nutzen den Spaltenwi zard, der Ihnen beim Konfiguri eren assistiert. Öffnen Sie den Spaltenwi zard über den Button Wizard starten.

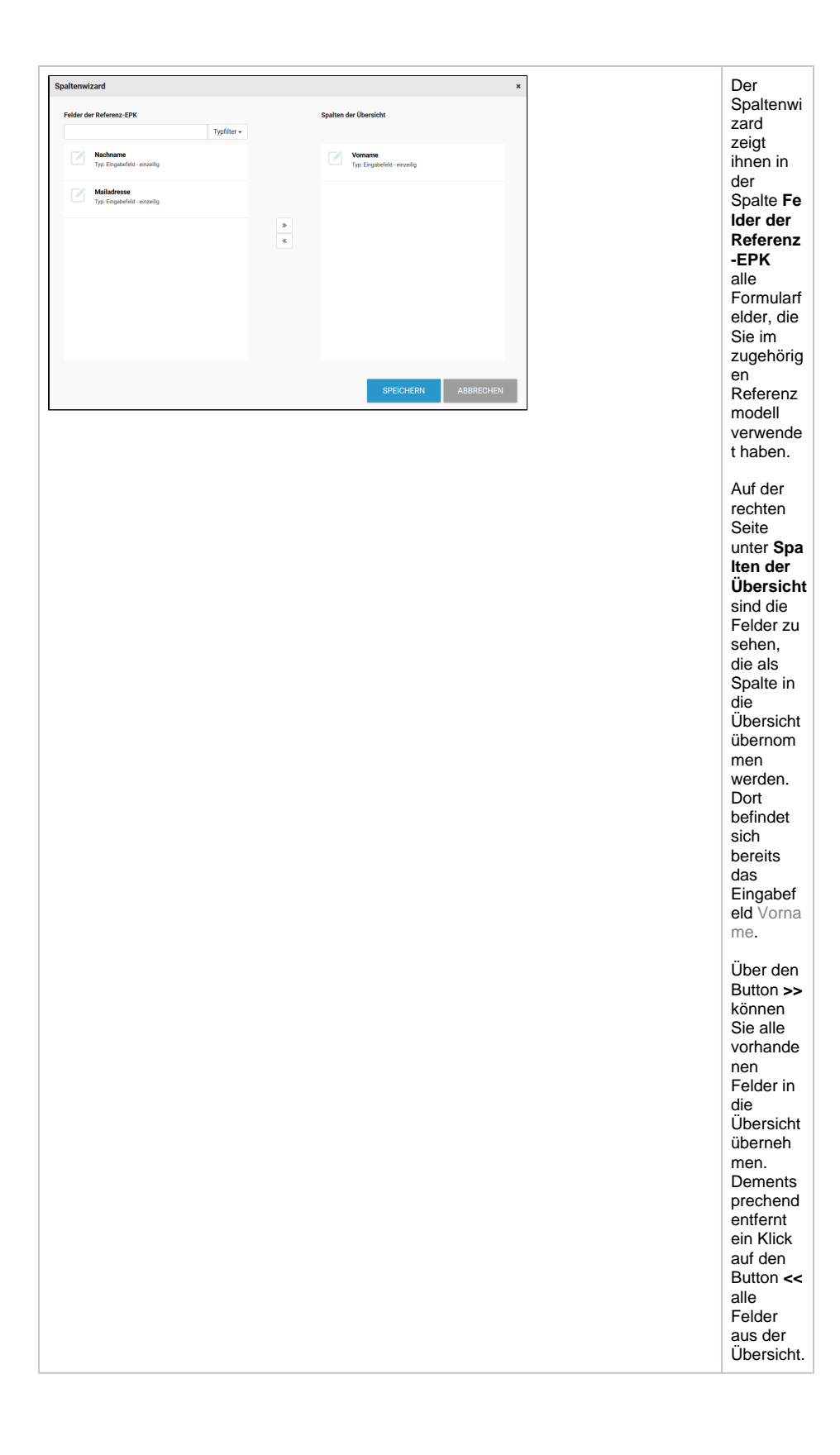

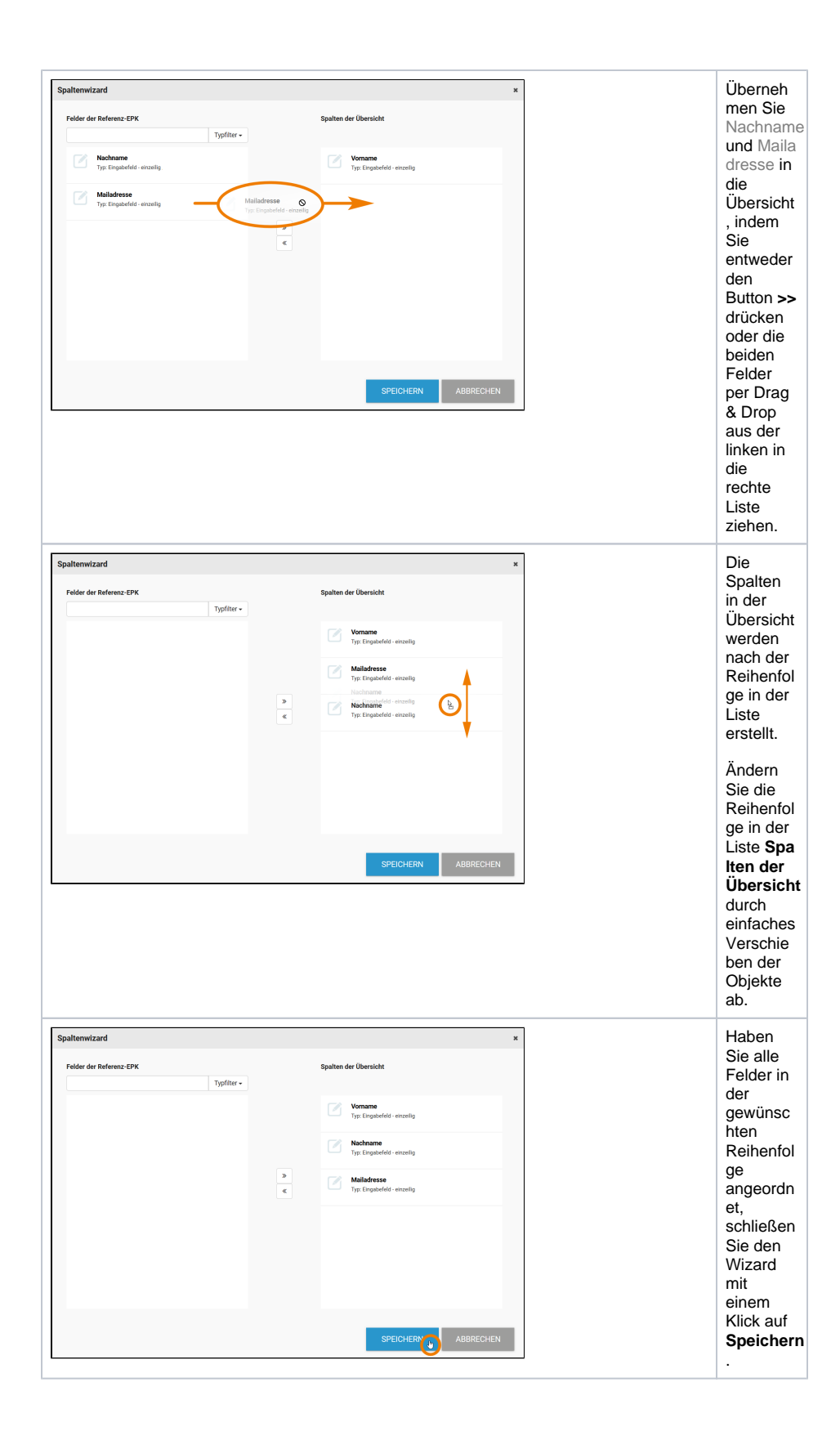

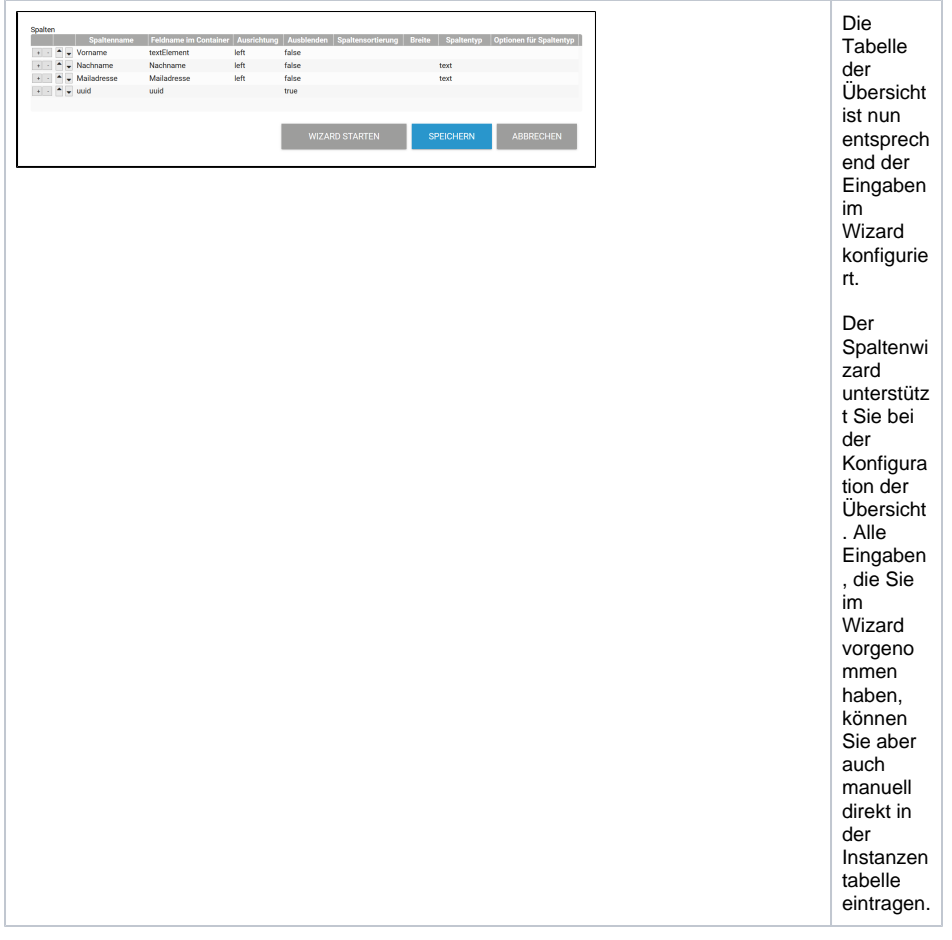

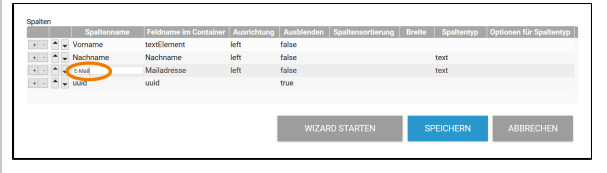

Der Wizard übernim mt die Felder so, wie sie im Eingabef ormular definiert wurden. Es kann aber sein, dass man die Felder in der Übersicht anders darstellen möchte. Beispiels weise soll das Feld Mail adresse in der Übersicht unter dem Spaltenn amen E-Mail angezeigt werden. Der Spaltenin halt referenzi ert auf den **Feldnam e im Container** . Soll die Spalte in der Tabelle einen abweiche nden Namen anzeigen, können Sie diesen im **Spalte nnamen** manuell eintragen. **Speichern** Sie anschließ end die Eingaben.

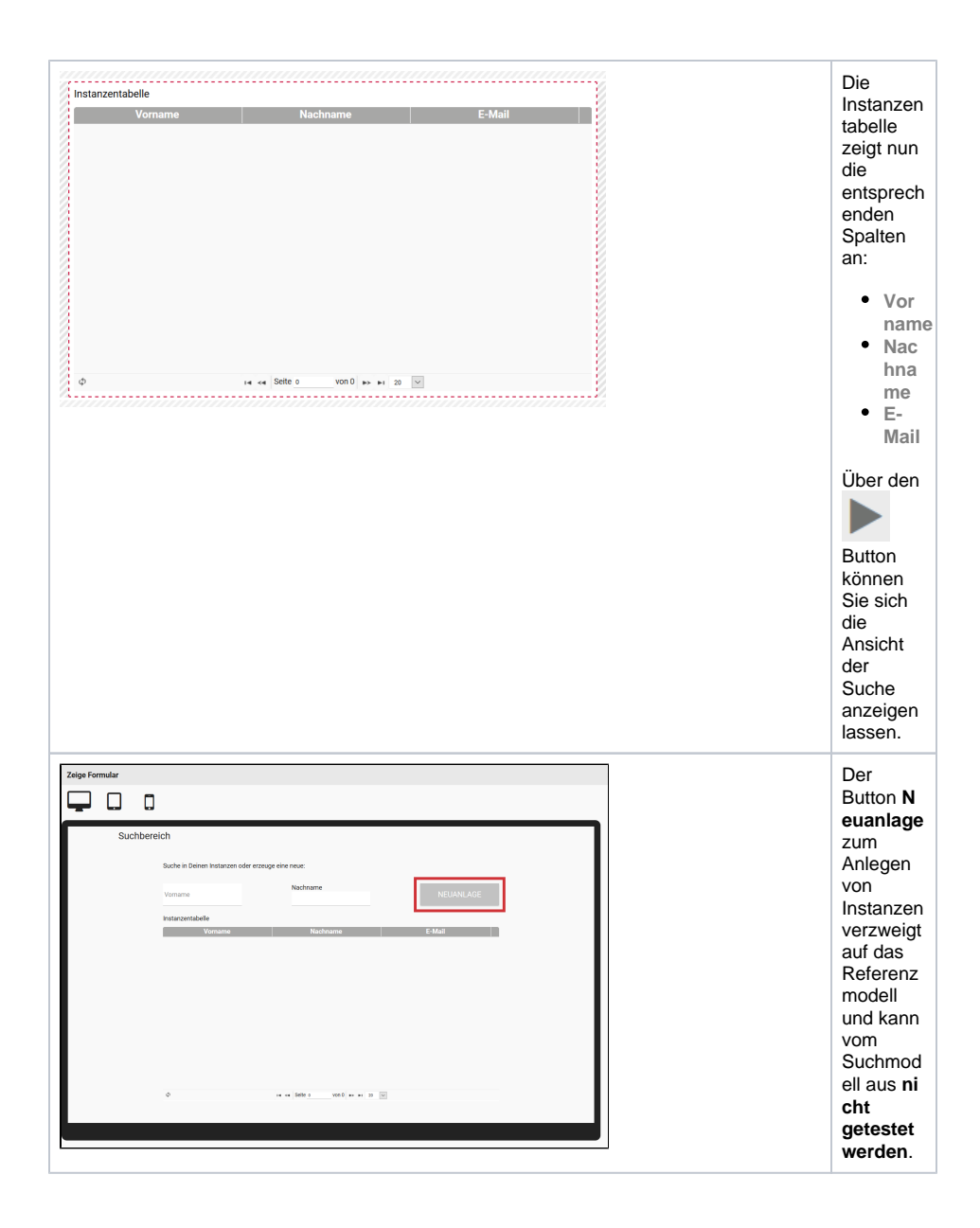